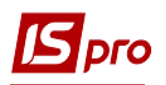

## **Создание документа Приемка-сдача реконструированных ОC**

Формирование документа **Приемка-сдача реконструированных ОС** можно реализовать в подсистеме **Учет основных средств** в модуле **Документы движения ОС**.

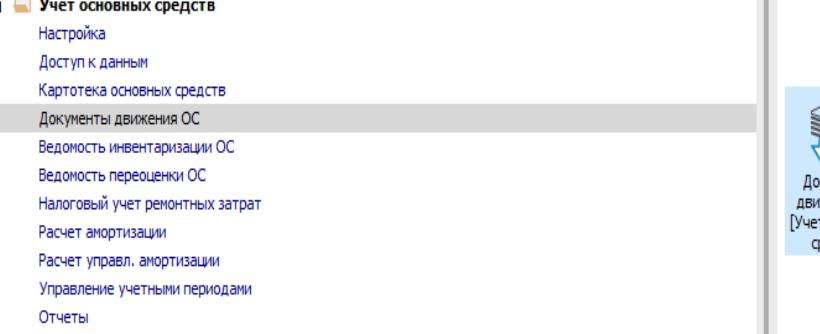

Для формирования документа Приемка-сдача реконструированных ОС необходимо провести следующие действия:

- 1. 1 В поле **Операция** выбирается операция **Приемка -сдача реконструированных**.
- 2. 2 В поле **Журнал** выбирается необходимый журнал, например, **Документы без журнала.**

ВНИМАНИЕ! Вид журнала **Все журналы** используется только для пересмотра. Создавать документы в этом журнале невозможно.

3. Курсор устанавливается в табличную часть и по пункту меню **Реестр / Создать** или по клавиши **Insert** создается документ **Приемка - сдача реконструированных**.

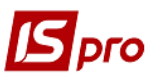

*Версія 7.11.033*

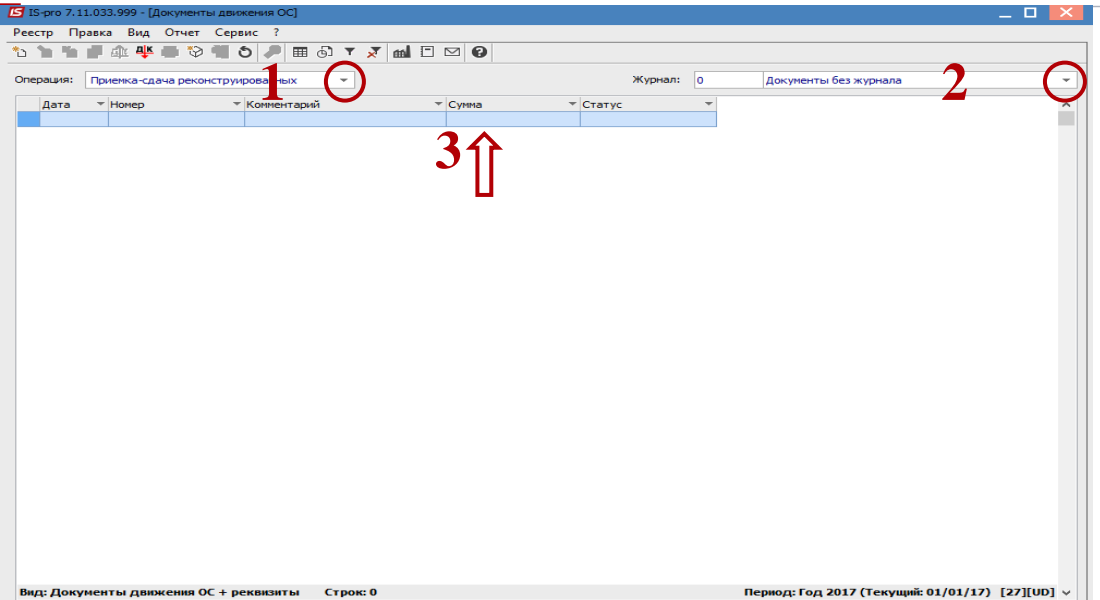

Открывается окно **Приемка-сдача реконструированных**.

- Заполняются **Номер документа**.
- Заполняются **Дата документа**.
- Выбирается тип изменения **Балансовой стоимости ОНУ** (объекта налогового учета).
- Заполняется **Примечание**.
- Выбирается **Карточка основного средства**.
- Заполняется **Номер заказа**.
- Заполняется **Дата начала ремонта**.
- Заполняется **Дата окончания ремонта**.
- Заполняется **Сметная стоимость**.
- Заполняется **Фактическая стоимость**.
- Заполняется **Увеличение балансовой стоимости**.
- Нажимается иконка дискеты сохранится документ **Приемка - сдача реконструированных**.
- Нажимается иконка **ДТ-КТ** (синего цвета), дальше проводится выбор типовой операции (проводки).

## *Версія 7.11.033*

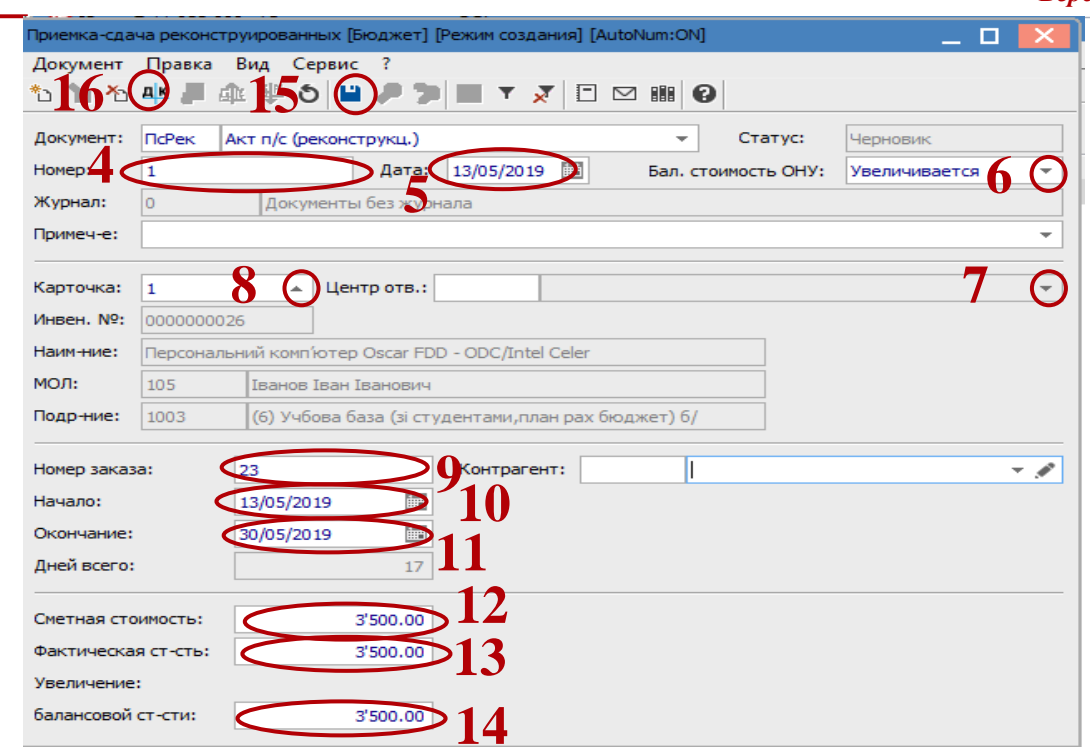

Дальше открывается окно **Введения / Модификация проводок по документу**.

- Выбирается типовая операция **Приемка-сдача реконструированных ОС.**
- Нажимается кнопка **ОК**.

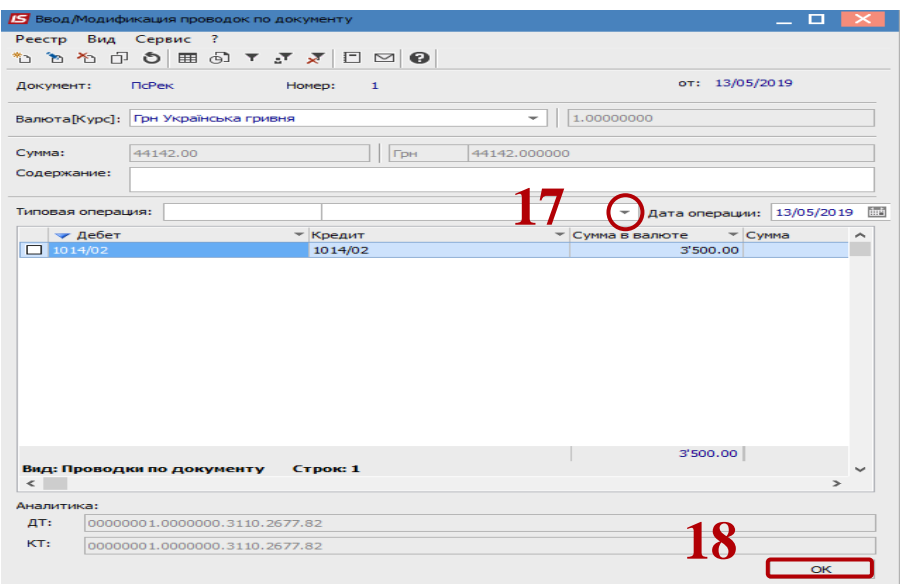

- Нажимается иконка **ДТ-КТ** (зеленого цвета), документ проводится в **Главную книгу**.
- Нажимается кнопка **ОК**.

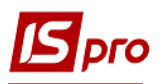

## *Версія 7.11.033*

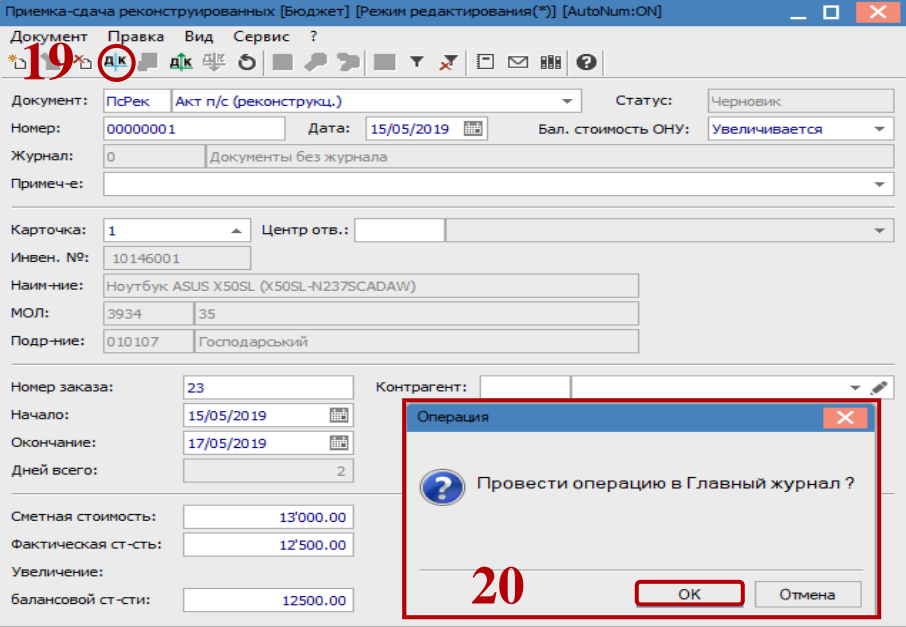

Дальше документ сохраняется и закрывается.